# Accounting software for all your needs

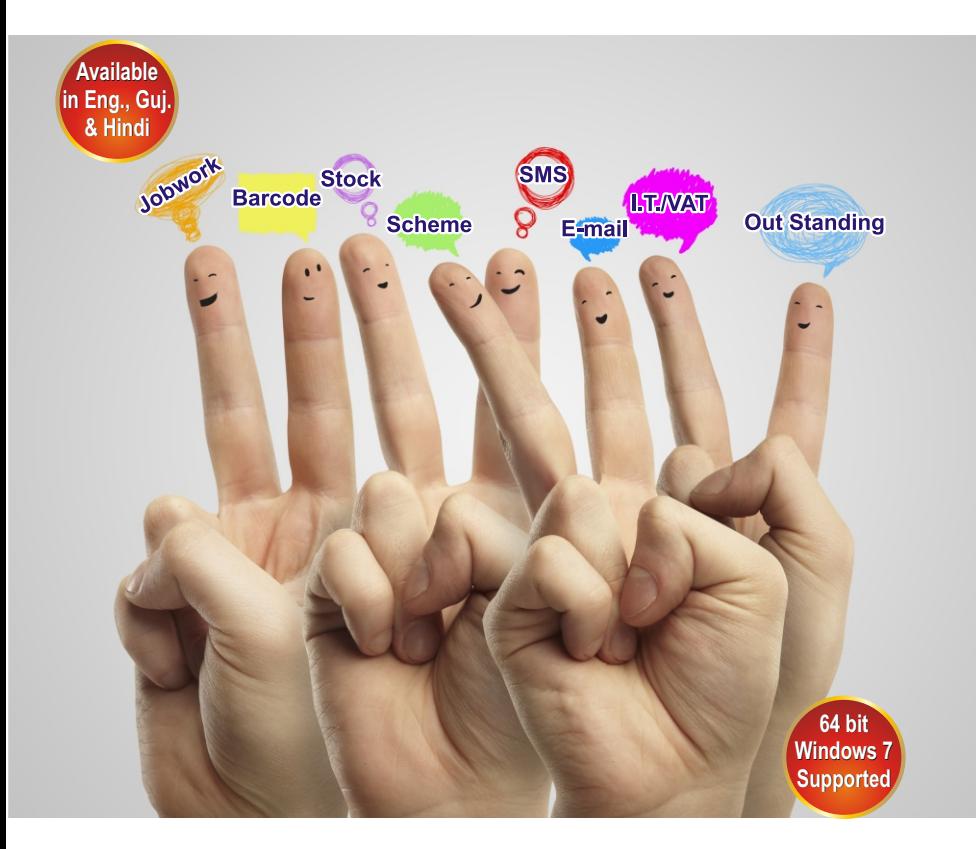

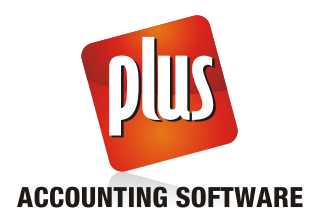

प्लस सोफ्टवेर शुरु करतेहीं पहलेसे बनी हुइ कंपनी की लीस्ट आएगी । नइ कंपनी बनाने के लिये F3 दीजिये या NEW बटन पर क्लीक करें।

नइ कंपनी की स्कूीनमें, कंपनीसे जुडा सभी वीवरण जैसे वी राज्य, भाषा, कंपनीका नाम आदी दीजिये ।<br>अतिरिक्त वीवरण जैसे की PAN/TAN/TIN/CST Nos., पतेका वीवरण, कंपनी लोगो अगला (Next) बटन<br>द्वारा दीया जा सकता है । बादमें Fi

<u>नोट : पहलेसे बनी हुई कंपनी का वीवरण बदलने के लिये F4 दीजिये या EDIT बटन पर क्लीक करे ।</u>

नया खाता

नया खाता खोलने के लिये

## **Option: Master -> Account**

## ओप्शन: मास्टर -> खाता

इस ओप्शनमें, पहलेसे बने हुए खातोकी लीस्ट आयेगी । नया खाता खोलने के लिये INSERT दीजिये या जोडे (ADD) बटन पर क्लीक करे । जीससे नया खाता जोडनेकी स्कीन आएगी ।

## प्लस अकाउन्टींग सोफटवेरका इनस्टोलेशन

प्लस) सी.डी. या अन्य मीडया द्वारा इनस्टोल हो सकता है या फीर इन्टरनेट के जरीये डाउनलोड कर सकते है । डाउनलोड करने के लीये लीन्क $\cdot$ 

http://www.aakashinfo.com/plusacc/plussetup.exe डाउनलोड हो जाने के बाद plussetup.exe, पर डबल क्लीक करे ।

सी.डी. से सोफ्टवेर इनस्टोल करने के लिये. प्लस अकाउन्टींग सोफ्टवेर की सी.डी. सी.डी. डाइव में रखे । सेटअप अपने आप शुरू होगा । अगर अपने आप शुरू नहीं होता तो, My Computer -> CD Drive में जाकर Plussetup.exe पर डबल क्लीक करे ।

Next पर क्लीक करने से सेटअप के लिये जरूरी फाइल आपके कोम्पयुटरमें कोपी होगी। फाइल कोपी होने के बाद वेलकम स्कीन आएगी । यहां पर इनस्टोलेशन के लिये पाँथ ओर प्रकार Next बटन पर क्लोक करके पसंद करे । बादमें Finish पर क्लीक करने से सोफ्टवेर आपके कोम्पयुटरमें इनस्टोल होगा ।

## प्लस अकाउन्टींग सोफ्टवेर शुरु करने के लिये

प्लस अकाउन्टींग सोफ्टवेर शुरु करने के लिये विन्डोझ डेस्कटोपमें प्लस के आइकन <mark>PIIIS</mark> पर डबल *क्*तीक करे ।

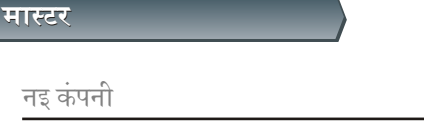

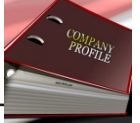

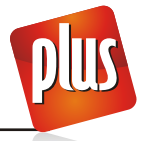

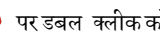

इस स्क्रीनमें खातेसे संबंधीत वीवरण जैसे के खातेका नाम, उपनाम या कोड, अकाउन्टके लिये ग्रुप आदी दिजीये ।<br>अकाउन्टके ग्रुप के आधार पर, विभीन्न अन्य वीवरण दर्शाये जायेंगे ।

जरूरी वीवरण यहां पर दर्ज करे ओर CTRL+ENTER दीजिये या ओके (OK) बटन पर क्लीक करनेसे नया खाता बनेगा ।

खाता सोफ्टवेरमें कीस तरह से दर्शाया जायेगा, उसका पुरा आधार अकाउन्ट ग्रुप पर है। इसलीए यहां पर ग्रेप पसंदगीके बारे में कछ जानकारी दी है ।

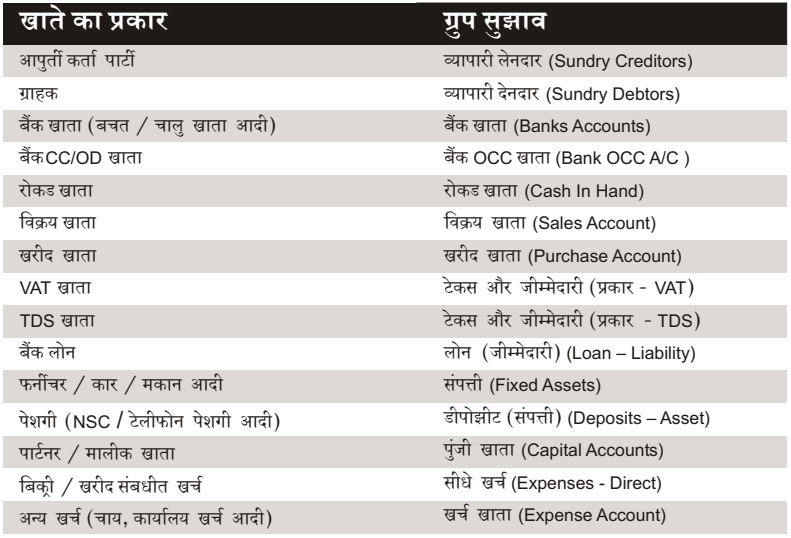

#### तोट -

वाउचर एन्ट्री के दोरान खाते के लीस्ट में F3 देनेसे या नया (NEW) बटन पर क्लीक करनेसे नया खाता जोडा जा सकता है । पहलेसे खुले हुए खातोका वीवरण बदलने के लिये F4 दीजिये या सधारना (EDIT) वटन पर क्लीक करे और खातेको डिलिट करने के लिये CTRL+Y दीजिये या हटाना (DELETE) बटन पर क्लीक करे ।

सभी खातेकी प्रारंभीक शेषकी एन्टी एकसाथ नीचे के ओप्शनसे करे।

**Option: Report -> Balance Sheet -> Trial Balance -> Opening Balance** ओप्शन : रीपोर्ट -> चीटठेका रीपोर्ट -> तलपट -> प्रारंभीक शेष

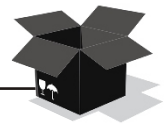

नए आइटम नए)आइटम बनाने के लीय

**Option: Master -> Product** ओंप्शन: मास्टर -> आइटम

यहां पर, पहलेसे बनी हुई आइटमको लीस्ट आएगी। नयी आइटम जोडने के लिये INSERT दीजिये या जोड़े (ADD) बटन पर क्लीक करे । जीससे नई आइटम जोडनेके लीये स्कीन मीलेगी ।

आइटम वीवरणकी स्कीनमें आइटमसे संबंधीतृसभी वीवरण जैसेकी आइटमका नाम ओर फीर CTRL+ENTER दीजिये या ओके (OK) बटन पर क्लीक करनेसे नई आइटम बनेगी । तोर -

वाउचर एन्ट्री के दौरान F3 देने से या नया (NEW) बटन पर क्लीक करनेसे भी नइ आइटम जुडेगी । पहलेसे बनीहुइ आइटमका वीवरण सुधारनेके लिये F4 दोजिये या सुधारना (EDIT) बटन पर क्लीक करे आइटमको डिलिट करने के लिये CTRL+Y दीजिये या हटाना (DELETE) बटन पर क्लीक करे। आइटमका प्रारंभीक स्टोक नीचेके ओप्शन से दीया जा सकता है।

**Option: Transaction -> Stock Entry -> Opening Stock** ओप्शन : व्यापार -> स्टोक एन्टी -> प्रारंभीक स्टोक

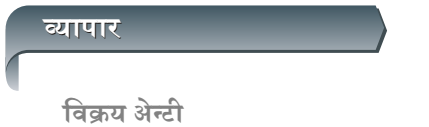

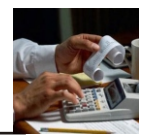

#### <sup>9</sup> ਕਿਲਧ ਕੀਕ

#### **Option: Transaction -> Sales Entry -> Sales Invoice** ओंप्शन : व्यापार -> विक्र्य एन्टी -> विक्र्य बील

यहां पे विक्रय बील की लीस्ट मीलेगी । नया विक्रय बील जोडने के लिये INSERT दीजिये या नया (NEW) बटन पर क्लीक करे ।

विक्र्य बील एन्ट्रीमें, नकद /उधार बील, पार्टीका नाम, एन्ट्री टाइप, तारीख, बील नंबर आदी वीवरण दीजिये । फोर आइटमका वीवरण दीजिये आइटमका नाम, वजन, मुल्य, रकम । खाली लाइन पर ENTER देनेसे एक से ज्यादा आइटमकी एन्ट्री की जासकती है। पहलेकी एन्ट्री सुधारनेके लीये उस पर ENTER दीजिये और एन्ट्री दुर करने के लिये CTRL+Y दीजिये । खर्च का ँवीवरण (कोराया / डीस्काउन्ट आदी) और VAT का वीवरण देकर CTRL+ENTER दीजिये या ओके (OK) बंटन पर क्लीक करनेसे एन्टी सेव होगी ।

#### नोट -

a) खर्च ओर VAT का वीवरण सेट करने के लिये : सेटअप -> वाउचर सेटअप -> विक्र्य बील -> एन्ट्रीप्रकार ओर अधीक वीवरण (Setup -> Voucher Setup -> Sales Invoice -> Entry Type & Extra Details) h) विकय बील सेव होने के बाद प्रीन्ट करने के लिये : सेटअप -> वाउचर सेटअप -> विकय बील (Setup -> Voucher Setup -> Sales Invoice) यहां पर ओनलाइन बील प्रोन्टींग (Online Bill Printing) ओप्शन में हा (Yes) कोजिये । c) ओनलाइन E-Mail, SMS के ओप्शन सेट करनेके लिये :

```
सेटअप -> वाउचर सेटअप -> विकय बील
(Setup -> Voucher Setup -> Sales Invoice)
```
२ विकय वापसी

```
Option: Transaction -> Sales Entry -> Sales Return
ओप्शन : व्यापार -> विकय एन्टी -> विक्रय वापसी
इस ओप्शन  के जरीये  विक्रय  वापसी की  एन्ट्री  हो सकती  है । एन्ट्री  करनेकी  रीत  ओर  दूसरे  ओप्शन
विक्र्य बील अनसार ही रहेंगे।
```
३. विकय चालान

```
Option: Transaction -> Sales Entry -> Sales Challan
ओप्शन : व्यापार -> विक्र्य एन्टी -> विक्र्य चालान
इस ओप्शन  के जरीये  विक्रय  चालान की  एन्ट्री  हो सकती  है । एन्ट्री  करनेकी  रीत  ओर  दूसरे  ओप्शन
विक्र्य बील अनसार ही रहेंगे।
```
नोट :

a) विक्रय चालान का उपयोग करने के लिये :

सेटअप -> कंपनी सेटअप -> अग्रीम एन्टी

(Setup ->Company Setup -> Advance Entry)

यहां पर चालान आवश्यक (Challan Required) ओप्शनमें हा (Yes) दीजिये ।

b) चालान पर से बील बनाने के लिये :

ओप्शन : व्यापार -> विक्रय एन्टी -> चालान से बील

(Option: Transaction -> Sales Entry -> Bill from Challan)

c) बाकी चालान देखनेके लिये:

रीपोर्ट -> ओर्डर**/** चालान -> जावक चालान

```
(Report -> Order/Challan -> Issue Challan)
```
#### ४. विक्रय ओर्डर

```
Option: Transaction -> Sales Entry -> Sales Order
```
ओप्शन: व्यवहार -> विक्रय एन्टी -> विक्रय ओर्डर इस ओप्शन के जरीये विक्रय ओर्डरकी एन्ट्री हो सकती है । एन्ट्री करनेकी रीत ओर दुसरे ओप्शन विक्रय बील अनुसार ही रहेंगे।

नोट -

```
a) विक्रय ओर्डरका उपयोग करने के लिये :
सेटअप -> कंपनी सेटअप -> अग्रीम एन्टी
(Setup -> Company Setup -> Advance Entry)
यहां पर ओर्डर आवश्यक (Order Required) ओप्शनमें हा (Yes) दीजिये ।
```
b) ओर्डरको विक्रय बील/ चालान के सामने एडजस्ट करनेके लिये : बील/ चालानकी एन्टी करते वक्त. CTRL+O देनेसे या ORDER बटन पर क्लीक करनेसे बाकी ओर्डरकी लीस्ट मीलेगी ।

```
c) बाकी ओर्डर देखनेके लिये :
रीपोर्ट-> ओर्डर / चालान -> विक्रय ओर्डर
(Report -> Order/Challan -> Sales Order)
५ कवोटेशन
Option: Transaction -> Sales Entry -> Quotation
ओप्शन : व्यापार -> विक्रय एन्ट्री -> कवोटेशन
इस ओप्शन के जरीये कवोटेशनकी एन्ट्री हो सकती है। एन्ट्री करनेकी रीत ओर दुसरे ओप्शन विक्र्य
ओर्डर अनसार ही रहेंगे।
नोट :
a) कवोटेशनका उपयोग करने के लिये :
सेटअप -> कंपनी सेटअप -> अग्रीम एन्टी
(Setup -> Company Setup -> Advance Entry)
यहां पर कवोटेशन आवश्यक (Quotation Required) ओप्शनमें हा (Yes) दीजिये ।
b) कवोटेशन  को विक्रय बील/ चालान के सामने  एडजस्ट करनेके लिये :  बील/ चालानकी  एन्ट्री  समय,
CTRL+Q देनेसे  या QUOTATION बटन  पर  क्लीक करनेसे  बाकी  कवोटेशन का  लीस्ट मीलेगा ।
c) बाकी  कवोटेशन देखनेके लिये  :
```
रीपोर्ट -> कवोटेशन रीपोर्ट **Report -> Quotation Report** 

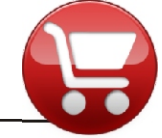

## खरीद एन्टी

#### १. खरीद बील

**Option: Transaction -> Purchase Entry -> Purchase Invoice** ओंप्शन : व्यापार -> खरीद एन्टी -> खरीद बील

यहां पर खरीद बील का लीस्ट मीलेगा । नया खरीद बील जोडने के लिये INS दीजिये या नया (NEW) बटन पर क्लीक करे ।

खरीद बील एन्ट्रीमें , नकद/उधार बील, पार्टीका नाम, एन्ट्री टाइप, तारीख, बील नंबर आदी<br>वीवरण दीजिये । फीर आइटमका वीवरण दीजिये । आइटमका नाम, वजन, मुल्य, रकम खाली लाइन पर ENTER देनेसे एक से ज्यादा आइटमकी एन्ट्री की जांसकती है। पहलेको एन्ट्री सुधारनेके लीये उस पर ENTER दीजिये और एन्ट्री दुर करने के लिये CTRL+Y दीजिये। खर्च का वीवरण (कीराया / डीस्काउन्ट आदी) और VAT का वीवरण देकर CTRL+ENTER दीजिये या ओके (OK) बटन पर क्लीक करनेसे एन्टी सेव होगी ।

#### नोट :

a) खर्च ओर VAT का वीवरण सेट करने के लिये :

सेटअप -> वाउचर सेटअप -> खरीद बील -> एन्टी प्रकार ओर अधीक वीवरण (Setup -> Voucher Setup -> Purchase Invoice -> Entry Type & Extra Details)

```
b) खरीद बील सेव होने के बाद प्रीन्ट करने के लिये :
सेटअप -> वाउचर सेटअप -> खरीद बील
(Setup -> Voucher Setup -> Purchase Invoice)
यहां पर ओनलाइन बील प्रीन्टींग (Online Bill Printing) ओप्शन में हा (Yes) दीजिये।
b) ओनलाइन E-Mail, SMS के ओप्शन सेट करनेके लिये :
सेटअप -> वाउचर सेटअप -> खरीद बील
(Setup -> Voucher Setup -> Purchase Invoice)
२. खरीद वापसी
Option: Transaction -> Purchase Entry -> Purchase Return
ओंशन : व्यापार -> खरीद एन्टी -> खरीद वापसी
इस ओप्शन  के जरीये  खरीद  वापसी की  एन्टी  हो सकती  है । एन्टी  करनेकी  रीत  ओर  दसरे  ओप्शन  खरीद
बील अनुसार ही रहेंगे।
३. खरीद चालान
Option: Transaction -> Purchase Entry -> Purchase Challan
ओंशन : व्यापार -> खरीद एन्टी -> खरीद चालान
इस ओप्शन  के जरीये  खरीद  चालान की  एन्ट्री  हो सकती  है । एन्ट्री  करनेकी  रीत  ओर  दुसरे  ओप्शन  खरीद
बील अनुसार ही रहेंगे।
नोट :
a) खरीद चालान का उपयोग करने के लिये :
सेटअप -> कंपनी सेटअप -> अग्रीम एन्टी
(Setup -> Company Setup -> Advance Entry)
यहां पर  चालान  आवश्यक (Challan Required)  ओप्शनमें  हा (Yes)  दीजिये ।
b) चालान पर से बील बनाने के लिये :
ओप्शन : व्यापार -> खरीद एन्टी -> चालान से बील
(Option: Transaction -> Purchase Entry -> Bill from Challan)
c) बाकी चालान देखनेके लिये :
रीपोर्ट -> ओर्डर/ चालान -> आवक चालान
(Report -> Order/Challan -> Receipt Challan)
× खरीद ओर्डर
Option: Transaction -> Purchase Entry -> Purchase Order
ओप्शन : -> खरीद एन्ट्री -> खरीद ओर्डर
इस ओप्शन  के जरीये  खरीद  ओर्डर की  एन्टी  होसकती  है । एन्टी  करनेकी  रीत  ओर  दसरे  ओप्शन  खरीद
बील अनुसार ही रहेंगे।
नोट -
al खरीद ओर्डरका उपयोग करने के लिये :
सेटअप -> कंपनी सेटअप -> अग्रीम एन्टी
(Setup -> Company Setup -> Advance Entry)
```
यहां पर ओर्डर आवश्यक (Order Required) ओप्शनमें हा (Yes) दीजिये ।

b) ओर्डरको खरीद बील / चालान के सामने एडजस्ट करनेके लिये : बील / चालानकी एन्ट्री के समय, CTRI+O देनेसे या ORDFR बटन पर क्लीक करनेसे बाकी ओईरकी लीस्ट मीलेगी। c) बाकी ओर्डर देखनेके लिये :

रीपोर्ट-> ओर्डर / चालान -> खरीद ओर्डर Report -> Order/Challan -> Purchase Order

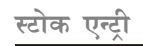

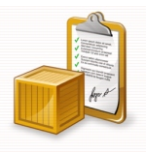

#### १. प्रारंभीक स्टोक

#### **Option: Transaction -> Stock Entry -> Opening Stock** ओंशन : व्यापार -> स्टोक एन्ट्री -> प्रारंभीक स्टोक

यहां पर प्रारंभीक स्टोक वाउचरकी लीस्टमीलेगी ।नया वाउचर जोडने के लिये**।NSERT** दीजये या नये (NEW) बटन पर क्लीक करे**ं।** 

प्रारंभीक स्टोकको एन्टीमें, वाउचर तारीख, वाउचर नंबर, आदी वीवरण दीजिये। बादमें प्रारंभीक ...<br>स्टोकका वीवरण दोजिये जैसे के आइटमका नाम, वजन, मुल्य और रकम । खाली लाइन पर ENTER<br>देनेसे एक से ज्यादा आइटमकी एन्ट्री को जा सकती है । पहलेकी एन्ट्री सुधारनेके लिये उस पर ENTER दीजिये और एन्टी दर करने के लीये CTRL+Y दीजिये ।

२. क्रेडीट / डेबीट नोट (स्टोक के साथ)

**Option: Transaction -> Stock Entry -> Credit Note** ओंशन : व्यवहार -> स्टोक एन्टी -> क्रेडीट नोट

#### **Option: Transaction -> Stock Entry -> Debit Note** ओप्शन : व्यवहार -> स्टोक एन्टी -> डेबीट नोट

यहां पर वाउचरकी लीस्ट मीलेगी । नया वाउचर जोडने के लिये INSERT दीजिये या नया (NEW) बटन पर क्लीक करे ।

क्रेडीट / डेबीट नोटकी एन्ट्रीमें, पार्टी पसंद करे । यदी आप इस एन्ट्रीको पार्टीके खातेमें देना चाहते है, तो Adjust In में Account पसंद करे। खातेमें असर देना नहीं चाहते पर इस एन्ट्रोकी रकम को खरीद / विक्रय बील में एडजस्ट करना चाहते हे तो Adjust In में Invoice पसंद करे। स्टोक दावेका प्रकार (expiry/breakage/non-moving आदी), एन्ट्रीकी स्टोकमें असर (हा/ना), आइटमका नाम, वजन, मुल्य और रकम दोजिये । खाली लाइन पर ENTER देनेसे एक से ज्यादा आइटमकी एन्टी की जा सकती है ।

पहलेकी एन्ट्री सुधारनेके लीये उस पर ENTER दीजिये और एन्ट्री दूर करने के लिये CTRL+Y दीजिये । खर्च का वीवरण (कोराया / डीस्काउन्ट आदी) ओर VAT का वीवरण देकर CTRL+ENTER दीजिये या ओके (OK) बटन पर क्लीक करनेसे एन्टी सेव होगी ।

#### तोट $\cdot$

a) खर्च ओर VAT का वीवरण सेट करने के लिये :

सेटअप -> वाउचर सेटअप -> क्रेडीट नोट **/** डेबीट नोट -> एन्टी प्रकार ओर अधीक वीवरण (Setup -> Voucher Setup -> Credit Note / Debit Note -> Entry Type & Extra Details) b) क्रेडीट / डेबीट सेव होने के बाद प्रीन्ट करने के लिये : सेटअप -> वाउचर सेटअप -> क्रेडीट नोट / डेबीट नोट (Setup -> Voucher Setup -> Credit Note / Debit Note) .<br>यहां पर ओनलाइन बील प्रोन्टींग (Online Bill Printing) ओप्शन में हा (Yes) दीजिये । c) ओनलाइन E-Mail. SMS के ओप्शन सेट करनेके लिये : सेटअप -> वाउचर सेटअप -> क्रेडीट **/** डेबीट नोट (Setup -> Voucher Setup -> Credit Note / Debit Note.) ३. स्टोक हवाला / प्रोडक्शन

**Option: Transaction -> Stock Entry -> Stock Journal** ओप्शन : व्यापार -> स्टोक एन्ट्री -> स्टोक हवाला

#### **Transaction -> Production**

व्यापार -> पोडक्शन

यहां पर वाउचरका लीस्ट मीलेगा। नया वाउचर जोडने के लिये INSERT दीजिये या नया (NEW) बटन पर क्लीक करे ।

स्टोक हवाला / प्रोडक्शनको एन्ट्रोमें, वाउचरको तारीख ओर नंबर दीजिये । प्रोसेस पसंद करे । (स्टोक हवालेमें घाटा / अतीरेक / जनरल ओर प्रोडक्शनमें अन्य प्रोसेस) प्रोडक्शनमें नयी प्रोसेस .<br>F3 या जोडे (NEW) बटन पर क्लीक करके बना शकते है । प्रोसेस पसंद करने के बाद, प्रोसेसमें दी .<br>हुई प्रोडक्शनको एन्टी अपने आप आ जाएगी। खाली लाइन पर ENTER देनेसे एक से ज्यादा ँ<br>आइटमकी एन्ट्री की जासकती है । पहलेकी एन्ट्री सुधारनेके लिये उस पर ENTER दीजिये और एन्टी दर करने के लिये CTRL+Y दोजिये । ENTER देने पर या ओके (OK) बटन पर क्लीक करनेसे एन्टी सेव होंगी । नोट :

a) प्रोडक्शन / स्टोक हवाला के लिये**ः** सेटअप -> कंपनी सेटअप -> अग्रीम एन्टी (Setup -> Company Setup -> Advance Entry)

b) प्रोडक्शन प्रोसेस सेट करनेके लिये : मास्टर -> प्रोसेस मास्टर

(Master -> Process Master)

रोकड / बैक एन्टो

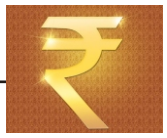

ुप्लसमें आप अपनी आवश्यकता अनुसार अलग अलग तरह से रोकड/बेंकके वाउचरकी एन्ट्री की जा सकती है । १. क्वीक एन्टी

क्वीक एन्ट्रीके द्वारा तेजीसे ओर आसानीसे रोकड / बेंकके वाउचरकी एन्टी की जा सकती है।

#### **Option: Transaction -> Quick Entry -> Cash / Bank**

ओप्शन : व्यापार -> क्वीक एन्ट्री -> रोकड **/** बेंक

यहां पर रोकड / बेंक खाता पसंद करे, बादमें आवक / भुगतान पसंद करे। जीससे पसंद कीए गये वाउचर प्रकारकी लीस्ट आएगी। इस लीस्टमें :

a) नइ एन्ट्री के लीये, रीक्त लाइन पर जाये ओर Enter दीजिये । वाउचर तारीख. वाउचर नंबर / चेक नंबर. खातेका नाम, रकम ओर अन्य वीवरण दीजिये ।

b) पहलेकी एन्ट्री सुधारनेके लिये उस पर ENTER दीजिये और एन्ट्री दुर करने के लीए CTRL+Y दीजिये या DELETE (हटानाँ) बटन पर क्लीक करे।

c) वाउचरका प्रकार बदलनेके लिये (आवक / भगतान) F3 दोजिये या VOU. TYPE (वाउचरका प्रकार) पर क्लीक करे।

d) रोकड / बेंक बदलनेके लिये F4 दीजिये या CHANGE A/C (खाता बदलना) बटन पर क्लीक करे। e) तारीखकी रेन्ज बदलनेके लिये F2 दीजिये या DATE (तारीख) बटन पर क्लीक करे ।

f) एन्टीको ओडीट करनेके लिये TAB दीजिये या AUDIT (ओडीट) बटन पर क्लीक करे ।

२. सामान्य एन्टी

#### **Option: Transaction -> Cash/Bank Entry** ओप्शन : व्यापार -> रोकड / बेंक एन्ट्री

यहां पर वाउचर प्रकार (नकद प्राप्ती / नकद भुगतान / बेंक प्राप्ती / बेंक भुगतान / कोन्ट्रा) की लीस्ट मीलेगी । वाउचर प्रकार पसंद करके FNTFR दीजिये ।

```
यहां पर  वाउचर प्रकार (नकद  प्राप्ती / नकद  भुगतान / बेंक प्राप्ती / बेंक  भुगतान / कोन्ट्रा) को लीस्ट  मीलेगी ।
वाउचर प्रकार पसंद करके FNTFR दीजिये ।
```
पसंद कीए गये वाउचर प्रकारकी लीस्ट मीलेगी।नया वाउचर जोडने के लिये**।NSERT** दीजिये या नया (NEW) बटन पर क्लीक करे ।

चेक बुक (बेंक भुगतान) ओर स्लीप बुक (बेंक प्राप्ती) की एन्ट्री के लीये, बेंक खाता पसंद करे और वीवरण जैसेकी वाउचर नंबर, तारीख, खातेका नाम, रकम और अन्य वीवरण दीजिये ।

नकद प्राप्ती / भुगतान के लिये रोकड खाता पसंद करे और वीवरण दीजिये।

#### नोट :

```
रोकड / बेंक एन्ट्री का अधीक वीवरण जैसे के कसर / डीस्काउंट / बेंक कमीशन आदी, के लीये एन्ट्री
प्रकार / अधीक वीवरण वाउचर सेटअपके जरीये हो सकता हैं।
```
#### ३. मल्टीपल एन्टी

एकसे ज्यादा खातोमें अेकसाथ प्राप्ती / भगतानकी एन्ट्री लीये:

#### **Option: Transaction -> Journal Entry** ओप्शन : व्यापार -> हवाला एन्टी

यहां पर वाउचर प्रकार (नकद प्राप्ती / नकद भुगतान / बेंक प्राप्ती / बेंक भुगतान / कोन्ट्रा) को लीस्ट मीलेगी । वाउचर प्रकार पसंद करके **FNTFR** दीजिये।

9

पसंद कीए गये वाउचर प्रकारकी लीस्ट मीलेगी । नया वाउचर जोडने के लिये INSERT दीजिये या नया (NEW) बटन पर क्लीक करे ।

यहां पर वाउचरकी तारीख आदी वीवरण दीजिये । ओर मल्टीपल वीवरण की एन्ट्री करे । यहां पर पहला खाता हंमेशा रोकड / बेंक खाता रहेंगा ।

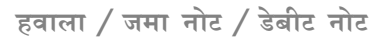

**Option: Transaction -> Journal Entry** ओंशन : व्यापार -> हवाला एन्टी

यहां पर वाउचर प्रकार (हवाला / जमा नोट / डेबीट नोट आदी) की लीस्ट मीलेगी ।

वाउचर प्रकार पसंद करके FNTFR दीजिये ।

पसंद कीये गये वाउचर प्रकारकी लीस्ट मीलेगी । नया वाउचर जोडने के लिये INSERT दीजिये या नया (NEW) बटन पर क्लीक करे**ं।** 

यहां पर वाउचरकी तारीख आदी वीवरण दीजिये । ओर मल्टीपल वीवरण की एन्टी करे । अगर आप इस वाउचर को VAT रीपोर्ट में दर्शाना चाहते है तो. Tax tvpe के फील्ड में VAT पसंद करना जरूरी है।

#### $\sim$   $\sim$   $\sim$ रापाटीग देय प्राप्ती

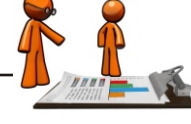

प्लसमें पार्टीकी शेष दो तरीको से रखी जाती है। १. सामान्य

सामान्य तरीकेसे पार्टीके प्राप्ती / भुगतान नेट शेष के सामने एडजस्ट कीए जाते है। सामान्य पाप्नी रीपोर्ट के लीये  $\cdot$ 

Option: Report -> Outstanding -> Receivable<br>ओप्शन : रोपोर्ट -> बकाया -> प्राप्तीय सामान्य देय रीपोर्ट के लीये:

**Option: Report -> Outstanding -> Payable** ओंप्शन : रीपोर्ट -> बकाया -> देय

बकाया नकदी रोपोर्टके लोये :

**Option: Report -> Outstanding -> Pending Cash Memo** ओंप्शन : रोपोर्ट -> बकाया -> बकाया नकदो

#### २. बील ट बील

इस तरीकेमें पार्टीके प्राप्ती / भुगतानकी रकम को उनकी बीलकी रकम के सामने एडजस्ट कीया जाता है। खातेमें जमा करनेका प्रावधान भी है।

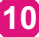

```
बील टू बील प्राप्ती रीपोर्ट के लीये:
Option: Report -> Outstanding -> Bill wise Receivable
ओप्शन : रीपोर्ट -> बकाया -> बील अनसार प्राप्तीय
बील टू बील देय रीपोर्ट के लीये:
Option: Report -> Outstanding -> Bill wise Payable
ओप्शन : रीपोर्ट -> बकाया -> बील अनसार देनदारीयां
उपर अनसार रीपोर्ट पसंद करनेसे. सभी रीपोर्टकी लीस्ट आएगी । रीपोर्ट देखनेके लिये इनमेंसे योग्य
रीपोर्ट पसंद करे ।
तोट\cdota) बील टू बील बकाया के लिये
मेटअप -> कंपनी मेटअप -> जनरल ओछान
(Setup -> Company Setup -> General Options)
में जाए और बील ट्रू बील  बकाया (Bill to Bill Outstanding) ओप्शनमें   हा (Yes) किजिये ।
b) मासीक  प्राप्ती / देयका  ग्राफ  देखनेके लिये CTRL+G दीजिये या  ग्राफ (GRAPH) बटन  पर  क्लीक करे ।
c) बकाया  पत्र  या अन्य  रीपोर्ट  प्रोन्ट  करनेके लिये CTRL+P  दीजिये या   प्रीन्ट (PRINT) बटन पर  क्लीक करे ।
d) पार्टीको  बकाया का  SMS  भेजनेके लिये CTRL+M दीजिये या SMS बटन  पर  क्लीक करे ।
e) बकाया E-Mail भेजनेके लिये CTRL+E दीजिये या E-MAIL बटन पर क्लीक करे ।
एनालीसीस रीपोर्ट. जैसेके पेमेन्ट परफोमन्स रीपोर्ट देखनेके लिये CTRL+A दीजिये या एनालीसीस
(ANALYSIS) बटन पर क्लीक करे।
```
विक्रय / खरीद / स्टोक ओर VAT रीपोर्ट

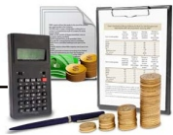

#### १. खरीद / विक्रय रजीस्टर

**Option: Report -> Register -> Sales Register** ओंशन: रीपोर्ट -> रजीस्टर -> विकय रजीस्टर

**Option: Report -> Register -> Purchase Register** ओंशन : रीपोर्ट -> रजीस्टर -> खरीद रजीस्टर

उपर अनसार रीपोर्ट पसंद करनेसे , विभीन्न प्रकारके खरीद / विक्रय रजीस्टर फोरमेटकी लीस्ट मीलेगी । रीपोर्ट देखनेके लिये योग्य रीपोर्ट पसंद करके ENTER किजिये।

#### २. स्टोक रीपोर्ट

**Option: Report -> Stock Reports -> Product Ledger** ओंशन<sub>ः</sub> रोपोर्ट -> स्टोक रोपोर्ट -> आइटम का खाता

उपर अनुसार रीपोर्ट पसंद करनेसे , विभीन्न प्रकारके आइटम / स्टोक रीपोर्ट फोरमेट जैसेके आइटम खातावहीँ, स्टोक स्टेटमेन्टओर स्टोक स्टेटमेन्ट रकमके साथ आदी मीलेंगे।योग्य रीपोर्ट पसंद करके 

नोट -

एनालीसीस स्टोक रीपोर्ट जैसेके स्टोक FIFO रीपोर्ट, ऋणात्मक स्टोक रीपोर्ट, बहुउत्पाद खातावही आदी देखनेके लिये आइटम खातावही रीपोर्ट फोरमेट पसंद करके CTRL+P किजिये।

**Option: Report -> Stock Reports -> Party wise Report** ओप्शन : रीपोर्ट -> स्टोक रीपोर्ट -> पार्टी अनसार रीपोर्ट

उपर अनुसार रीपोर्ट पसंद करनेसे , विभीन्न प्रकारके पार्टी / आइटम अनुसार विक्रय ओर स्टोक रीपोर्ट जैसेके पार्टी अनुसार जावक समरी /आवक समरी रीपोर्ट मीलेंगे । रीपोर्ट देखनेके लिये योग्य रीपोर्ट पसंद करके ENTER किजिये ।

विभीन्न अन्य रीपोर्ट जैसेके बेच / स्थान (लोकेशन) अनुसार, सीरीयल नंबर रीपोर्ट, स्कीम रीपोर्ट, पेर्कीग स्टोक रीपोर्ट आदी, जो सोफ्टवेर के वर्जन ओर सेटअपके समय पसंद कीए हुए वीकल्प पर आधारीत है, वो यहांसे देखे / प्रीन्ट कीए जा सकते है।

3. VAT रीपोर्ट / VAT फोर्म

**Option: Report -> VAT -> VAT Report**<br>ओप्शन : रीपोर्ट **->** वेट **->** वेट रीपोर्ट

उपर अनुसार रीपोर्ट पसंद करनेसे , विभीन्न प्रकारके VAT की गणनाके रीपोर्ट जैसेके VAT समरी, जमा नोट रजौस्टर, उधार नोट रजीस्टर आदी मीलेंगे।

**Option: Report -> VAT -> VAT Forms**<br>ओप्शन : रीपोर्ट **->** वेट -**>** वेट फोर्म

उपरके ओप्शन द्वारा सरकारके नियम अनुसार VAT के फोर्म मीलेंगे।

Option: Report -> VAT -> VAT E-Return ओंप्शन : रीपोर्ट -> वेट -> इ-रीर्टन उपरके ओप्शन द्वारा सरकारके नियम अनुसार VAT के इ-रीर्टन मीलेंगे।

Option: Report -> VAT -> VAT Integrity Report<br>ओप्शन : रोपोर्ट -> वेट -> वेट इंटीग्रीटी रोपोर्ट उपरके ओप्शन द्वारा वाउचरमें VAT से जडी कोइ भल हे तो. खोजा जा सकता है ।

<mark>Option: Report -> VAT -> VAT Monthly Summary</mark><br>ओप्शन : रोपोर्ट **->** वेट **-> VAT** मासीक समरी

यह रोपोर्ट सभी VAT खातोको संगठीत मासीक समरी दोखायेंगा ।

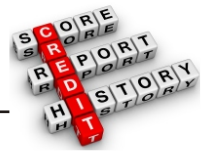

अकाउन्ट रीपोर्ट

१. खाता बुक

खाताबही

**Option: Report -> Account Books -> Ledger** ओप्शन : रीपोर्ट -> खाता बुक -> खाताबही

उपरके ओप्शन द्वारा सभी खातोकी लीस्ट मीलेंगी। CTRL + P देने पर विभीन्न प्रकारके रीपोर्ट फोरमेट दर्शाये जायेगे। फोरमेट पसंद करके ENTER किजिये। खातोके लीस्ट में कीसीभी खाते पर ENTER देनेसे उस खाते की खाताबही खुलेगीं। a) एक से ज्यादा खाताबही (मल्टीपल खातावही), प्रीन्ट करनेके लिये, खातेके लीस्टका पहेला फोरमेट पसंद करे ओर CTRL+P किजिये या प्रीन्ट (PRINT) बटन पर क्लीक करे। b) CTRL+F2 देनेसे या फोरमेट (FORMAT) बटन पर क्लीक करनेसे विभीन्न प्रकारके खातावहीके<br>फोरमेट मीलेंगें जैसेके स्थायी रीपोर्ट, क्षैतीज रीपोर्ट, मासीक समरी, दैनीक समरी आदी । c) {+} की दबानेसे बादके खातेकी खाताबहीमें (वर्णानुक्रम अनुसार) ओर {-} की से पहेलेके खातेकी<br>खाताबहीमें जा सकते है । d) खातेके नाम पर क्लीक करनेसे खातोकी लीस्ट मीलेंगी ओर उस मे से खाता पसंद करके Enter देनेसे उस खातेकी खाताबही देखी जा सकती है। e) ग्राफ देखने / प्रीन्ट करनेके लिये CTRL+G दीजिये या ग्राफ (GRAPH) बटन पर क्लीक करे । f) खाताबही रीपोर्टमें सेटींग के लिये CTRL+F3 दीजिये या सेटअप (SETUP) बटन पर क्लीक करे । g) कोइभी वाउचर प्रीन्ट करनेके लिये CTRL+W दीजिये या Voucher Print बटन पर क्लीक करे । a) कोइभी वाउचर सधारनेके लिये ENTER दीजिये या उसपें डकल क्लीक करे । b) कोइभी वाउचर डीलीट करनेके लिये CTRL+Y दीजिये या हटाना (DELETE) बटन पर क्लीक करे । c) नया वाउचर जोडनेके लिये INSERT दीजिये या नया (NEW) बटन पर क्लीक करे । d) रीपोर्ट प्रीन्ट करेके लिये CTRL+P दीजिये या प्रीन्ट (PRINT) बटन पर क्लीक करे । केशबुक **Option: Report -> Account Books -> Cash Book** ओप्शन : रीपोर्ट -> खाता बक -> केशबक जीस खातेका ग्रुप रोकड़ खाता रखा होगा उसकी लीस्ट यहीं दर्शायी जायेगी। यहां पर रोकड़ खाता पसंद करके ENTER देनेसे उस खातेको केशबक देखने मीलेंगी। तोर a) ऋणात्मक नकद देखने / एडजस्ट करनेके लीए केशबुकमें F4 किजिये । b) उपर दर्शाये गये खाताबही के वीकल्प केशबुक में भी काम करेंगें। बेंक बुक **Option: Report -> Account Books -> Bank Book** ओंप्शन : रीपोर्ट -> खाता बुक -> बेंक बुक जीस खातेका ग्रुप बेंक खाता / बेंक OCC खाता रखा होगा उसका लीस्ट यहीं दर्शाया जायेगा। इस लीस्टमेंसे कोइभी बेंक खाते पर ENTER देकर उस खातेकी बेंक बुक देखी जासकती है। नोट : a) बेंक रीकन्सीलेशन के लिये बेंक बुक रीपोर्टमें F6 किजिये । b) उपर दर्शाये गये खाताबही के वीकल्प बेंकबक में भी काम करेंगें।

डे बुक

## **Option: Report -> Account Books -> Day Book**

ओप्शन : रीपोर्ट -> खाता बक -> डे बक

उपरके ओप्शन द्वारा डे बुक मीलेंगी । यहां पर रीपोर्टमें दर्शाये गये वाउचर पसंद / दूर करनेके लिये F4 किजिये ।

नोट :

उपर दर्शाये गये खाताबही के वीकल्प डे बक में भी काम करेंगें।

२. अंतीम रीपोर्ट

तलपट

```
Option: Report -> Balance Sheet -> Trial Balance
ओप्शन : रीपोर्ट -> चिट्ठे की रीपोर्ट -> तलपट
```
उपरके ओप्शन द्वारा तलपट मीलेंगा । यहां पर CTRL+F2 देनेसे या फोरमेट (FORMAT) बटन पर क्लीक करनेसे विभीन्न रीपोर्ट फोरमेट मीलेंगे। कोइभी खाते पें ENTER देनेसे या LEDGER बटन पर क्लीक करनेसे, उस खातेकी खाताबही मीलेंगी । रीपोर्ट सेटअपके लिये CTRL+F3 दीजिये या सेटअप (SETUP) बटन पर क्लीक करे।

#### व्यापार खाता

#### **Option: Report -> Balance Sheet -> Trading Account** ओप्शन : रीपोर्ट -> चिट् ठे की रीपोर्ट -> व्यापार खाता

उपरके ओप्शन द्वारा व्यापार खाता मीलेंगा । यहां CTRL+S देनेसे या शीडयुल सेटअप (SCHEDULE SETUP) बटन पर क्लीक करनेसे शीडयुल के अनुसार प्रींन्ट सेटींग मीलेंगा। CTRL+M देनेसे या स्टोक की रीत (STOCK METHOD) बटन पर क्लीक करनेसे स्टोक गणनाकी रीत सेट कर सकते है । जब स्टोककी रीत पसंद नही की तब CTRL+Z देनेसे या अंतीम स्टोक (STOCK) बटन पर क्लीक करनेसे स्टोककी कीमंत दीजा सकती है।

लाभ-हानी खाता

#### **Option: Report -> Balance Sheet -> P & L Statement** ओप्शन : रीपोर्ट -> चिटठे की रीपोर्ट -> लाभ-हानी खाता

उपरके ओप्शन द्वारा लाभ-हानी खाता मीलेंगा। यहां F4 देनेसे या व्यापार खाता (TRADING A/C) बटन पर क्लीक करनेसे व्यापार खातेमें जासकते हे ओर F3 देनेसे या स्वत : एन्ट्री (Auto Entry) बटन पर क्लीक करनेसे स्वत : वाउचर एन्ट्री का ओप्शन खलेंगा।

#### चिट्ठा

#### **Option: Report -> Balance Sheet -> Balance Sheet** ओंप्शन : रीपोर्ट -> चिट्ठे की रीपोर्ट -> चिट्ठा

उपरके ओप्शन द्वारा चिट्ठेकी रीपोर्ट मीलेंगी।यहां पर F4 देनेसे या लाभ-हानी खाता (P & L A/C) बटन पर क्लीक करनेसे लाभ-हानी खाता । यहां पर F3 देनेसे या हवाला की असर (Havala Effect) बटन पर क्लीक करनेसे आखिर हवाला की असर देखनेको मीलेंगी।

अन्य रीपोर्ट

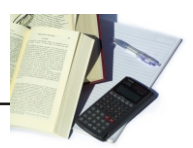

एनालिसीस रीपोर्ट

१. दैनीक स्थीती

### **Option: Report -> Analytical Report -> Daily Status**

ओप्शन : रीपोर्ट -> एनालिसीस रीपोर्ट -> दैनीक स्थीती

उपरके ओप्शन द्वारा, पसंद की हुई तारीखकी स्थीती दर्शानेवाली रीपोर्ट मीलेंगी । इस रीपोर्टमें नकद ओर उधार विक्रय **/ खरीदके वाउचर, रोकड ओर बेंक** के प्राप्ती ओर भगतान के वाउचर दर्शाये जाएगें ।

```
२. परफोंमन्स रीपोर्ट
```

```
Option: Report -> Analytical Report -> Performance Report
ओप्शन : रीपोर्ट -> एनालिसीस रीपोर्ट -> परफोमन्स रीपोर्ट
इस रीपोर्टमें ३ साल के रीपोर्ट ग्रुप अनुसार तुलना द्वारा दर्शाये जायेगे। यहां पर F5 दीजिये या रेशीयो
एनालिसीस (RATIO ANALYSIS) बटन पर क्लीक करनेसे विभीन्न प्रकारके एनालिसीस रीपोर्ट मीलेंगे ।
```
३. खरीद / विक्रय रीपोर्ट

Option: Report -> Analytical Report -> Sale / Purchase Report ओप्शन : रीपोर्ट -> एनालिसीस रीपोर्ट -> खरीद / विक्रय रीपोर्ट

ये ओप्शन विभीन्न प्रकारके खरीद ओर विक्रय के एनालिसीस रीपोर्ट दर्शाएगा।

४. पार्टी अनसार रीपोर्ट

**Option: Report -> Analytical Report -> Party wise Report** ओप्शन : रीपोर्ट -> एनालिसीस रीपोर्ट -> पार्टी अनुसार रीपोर्ट

ये ओप्शन विभीन्न प्रकारके पार्टी / शहर / क्षेत्र अनसार खरीद ओर विक्रय के एनालिसीस रीपोर्ट दर्शाएगा ।

५. अकाउन्ट एनालिसीस

**Option: Report -> Analytical Report -> Account Analysis** ओप्शन : रीपोर्ट -> एनालिसीस रीपोर्ट -> अकाउन्ट एनालिसीस

```
खाता अनुसार वाउचरके एनालिसीस रीपोर्ट इस ओप्शन द्वारा दर्शाये जाएगें।
```
६. फंड फलो

**Option: Report -> Analytical Report -> Fund Flow** ओप्शन : रीपोर्ट -> एनालिसीस -> फंड फलो

ये ओप्शन कार्यशील पुंजीके आने-जाने को महिना अनुसार दर्शायेगा ।

७. केश फलो

**Option: Report -> Analytical Report -> Cash Flow** ओप्शन : रीपोर्ट -> एनालिसीस -> केश फलो ये ओप्शन नकदके आने-जाने को महिना अनसार दर्शायेगा ।

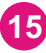

ब्याज गणना

#### **Option: Report -> Other Report -> Interest Report**

ओंशन : रीपोर्ट -> अन्य रीपोर्ट -> ब्याज की रीपोर्ट

ये ओप्शन ब्याज गणना (सामान्य ओर चक्रवृध्धी) करके, ब्याज ओर TDS के हवाले के लिये उपयोगी है ।

#### Option: Report -> Other Report -> Bill wise Interest

ओंप्शन : रीपोर्ट -> अन्य रीपोर्ट -> बील अनुसार ब्याज ये ओप्शन बील ट बील ब्याज गणना (सामान्य ओर चक्रवृध्धी) करके. ब्याज ओर TDS के हवाले के लिये उपयोगी है। डीकलेरेशन फोर्म रीपोर्ट

#### **Option: Report -> Other Report -> Forms Report**

ओंप्शन : रीपोर्ट -> अन्य रीपोर्ट -> फोर्म रीपोर्ट इस ओप्शन द्वारा विभीन्न प्रकारके लंबीत डीकलेरेशन फोर्म रीपोर्ट बनेगे । यहांपे फोर्म बकाया पत्र प्रीन्ट करनेका भी ओप्शन मीलेंगा।

TDS हवाला, फोर्म १६ $A$  ओर अन्य TDS रीपोर्ट

#### Option: Utility -> Havala -> TDS -> TDS Payable

ओप्शन : युटीलीटी -> हवाला -> TDS -> TDS देय ये ओप्शन हमारे द्वारा काटा हुआ ओर सरकारको देय TDS की रीपोर्ट दर्शायेगे । यहां पे CTRL+H देनेसे या हवाला (HAVALA) बटन पर ँक्लीक करनेसे TDS हवाला बनेगा ।

Option: Utility -> Havala -> TDS -> TDS Deducted by Other ओंप्शन : युटीलीटी -> हवाला -> TDS -> TDS अन्य द्वारा काटा हुआ ये ओप्शन अन्य पार्टी द्वारा काटा हुआ TDS का रीपोर्ट दर्शायेगा।

### **Option: Utility -> Havala -> TDS Challan**

ओप्शन : युटीलीटी -> हवाला *-*> TDS चालान एकबार उपरके ओप्शन द्वारा TDS का हवाला बन जानेकेबाद, इस ओप्शनके जरीए फोर्म १६ **A** ओर अन्य TDS से जड़े रीपोर्ट मीलेंगे।

नोट : TDS का सेटअप (TDS का मुल्य / लीमीट, प्रकार आदी) खाता खोलते समय या इस ओप्शन द्वारा दीया जाएगा ।

16

ओप्शन : युटीलीटी -> हवाला -> हवाला सेटअप (Option: Utility -> Havala -> Havala Setup)

 $\sqrt{2}$ यटालाटाझ

अंतीम हवाला और नया साल

ब्याज / ह्रास / पुंजी हवाला **Option: Utility -> Havala -> Interest** ओंप्शन : यटीलीटी -> हवाला -> ब्याज

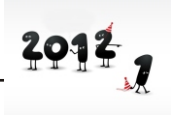

ये ओप्शन सरक्षीत / असरक्षीत लोन पर देय ब्याज की रीपोर्ट दर्शाएगे। यहां पर CTRL+H देनेसे या हवाला (HAVALA) बटन पर क्लीक करनेसे ब्याज के हवालोकी एन्टी होगी ।

**Option: Utility -> Havala -> Depreciation** ओप्शन : यटीलीटी -> हवाला -> ह्रास ये ओप्शन अचल संपती खातो के ह्रास चार्ट रीपोर्ट दर्शाएगा ।यहां पर CTRL+H देनेसे या हवाला (HAVALA) बटन पर क्लीक करनेसे ह्रांसके हवालोकी एन्ट्री होगी। Option: Utility -> Havala -> Capital ओंशन : यटीलीटी -> हवाला -> पंजी ये ओप्शन पुंजी खातोका मुनाफा भाग दर्शाएगा। यहां पर CTRL+H देनेसे या हवाला (HAVALA) बटन पर क्लोक करनेसे पुंजीके हवालोकी एन्ट्री होगी। नोट<sub>ः</sub> व्याज / ह्रास / पुंजी का सेटअप खाता खोलते समय खाता खोलते समयया इस ओप्शन द्वारा दीया जाएगा। ओप्शन: यटीलीटी -> हवाला -> हवाला सेटअप (Option: Utility -> Havala -> Havala Setup) नया साल शरू करनेके लिये **Option: Utility -> Year End -> New Year** ओंप्शन : यटीलीटी -> वर्षान्त -> नया साल नया वित्तीय वर्ष शुरू करनेके लिये इस ओप्शनका प्रयोग करे। नया साल शरू करनेके बाद पहले के वर्षमें यदी कोइ सधार कीया जाता है तो ओप्शन: यटीलीटी -> वर्षान्त -> शेष अपडेट (Option: Utility -> Year End -> Update Balance) द्वारा पहलेके वर्षमें से नये सालमें खाते ओर स्टोककी शेष बदली जा सकती है।

अन्य उपयोगी सवीधाए

#### डेटा ओडीट

ओडीट का ओप्शन पहलेसे की हुई एन्ट्रीको मीलाने **/** जांच करनेके लिये उपयोगी है । ओडीट ओप्शन द्वारा कोसी भी वाउचरको जांचा हुआ या मीलाया हुआ दर्शाया जा सकता है । कोसीभी रोपोर्टमें कोइभी एन्टीको ओडीट करनेके लिये उस एन्ट्री पर TAB किजिये ा AUDIT बटन पर क्लीक करे। यह (√) निशान उस एन्टीके आगे आ जाएगा ।

आप ओडीट की गई एन्ट्रीको पासवर्डद्वारा सुरक्षीत / लोक कर सकते है । एन्ट्रीको पासवर्ड द्वारा सरक्षीत करनेके लिये

ओप्शन: सेटअप -> कंपनी सेटअप -> जनरल ओप्शन (Option: Setup -> Company Setup -> General Options)

में जाईए ओर ओडीटेड वाउचर लोक करने है ओप्शनमें हा किजिये।अगर हर ओडीट के वक्त<br>पासवर्ड देना चाहते है,तो ओडीटके समय पासवर्ड ओप्शन में हा किजिये।

#### डेटा फ्रीज (लोक)

```
Option: Utility -> Advance Utility -> Data Freeze
ओप्शन : युटीलीटी -> एडवांस युटीलीटी -> डेटा फ्रीज
डेटा फ्रीज ओप्शन  नीश्चीत तारीख सीमा तकके डेटा को लोक करनेके लिये उपयोगी है । कोइ
नीश्चीत वाउचर प्रकारकी एन्टीभी लोक की जा सकती है।
पर्सनल डायरी
Option: Utility -> Personal Diary
ओप्शन : युटीलीटी -> पर्सनल डायरी
इस ओप्शन द्वारा पतेकी बुक, फोन बुक, रीमाइन्डर, पत्र व्यवहार आदी सवीधाए मीलेंगी।
सिकयरीटी
प्लस सोफ्टवेर ३ प्रकारकी सिकयुरीटी प्रदान करता है।
१. सोफ्टवेर सिकयुरीटी
मोफ्टवेर पासवर्ड सेट करने के लिये
ओछान · सेटअप -> सोफ्टवेर सेटअप
(Option: Setup -> Software Setup)
में जाईए ओर सिकयुरीटी का प्रकार ओप्शनमें सोफ्टवेर दीजिये।
प्लस सोफ्टवेर पासवर्ड पुछेगा । एकबार सोफ्टवेर  पासवर्ड सेट हो जानेके बाद,  प्लस  हर बार
सोफ्टवेर शरू होने पर पासवर्ड पछेगा।
२. कंपनी अनुसार सिकयुरीटी
कंपनी अनुसार पासवर्ड सेट करने के लिये
ओप्शन: सेटअप -> सोफ्टवेर सेटअप
(Option: Setup -> Software Setup)
में जाईए ओर सिकयुरीटी का प्रकार ओप्शनमें कंपनी  दीजिये | फौर कंपनी मास्टर में जाए ओर उस
कंपनी का पासवर्ड  दोजिये । एकबार कंपनी पासवर्ड सेट हो जानेके बाद.  प्लस हर बार कंपनी शरू
होने पर पासवर्ड पछेगा।
३. युझर अनुसार सिकयुरीटी
युझर अनुसार पासवर्ड सेट करने के लिये
ओप्शन : सेटअप -> सोफ्टवेर सेटअप
(Option: Setup -> Software Setup)
में जाए ओर सिकयुरीटी का प्रकार ओप्शनमें युझर अनुसार दीजिये ।फीर कंपनी मास्टर में जाईए
ओर उस कंपनीके लिये युझर ओर पासवर्ड दीजिये । एकबार कंपनी पासवर्ड सेट होजानेके बाद, प्लस
हर बार कंपनी शुरू होने पर युझर ओर पासवर्ड पुछेगा। युझर बनाने के लिये इस ओप्शनका प्रयोग
करे ।
ओप्शन: सेटअप -> सिकयुरीटी -> युझर
(Option: Setup -> Security -> User Detail)
```
# **Common Keys**

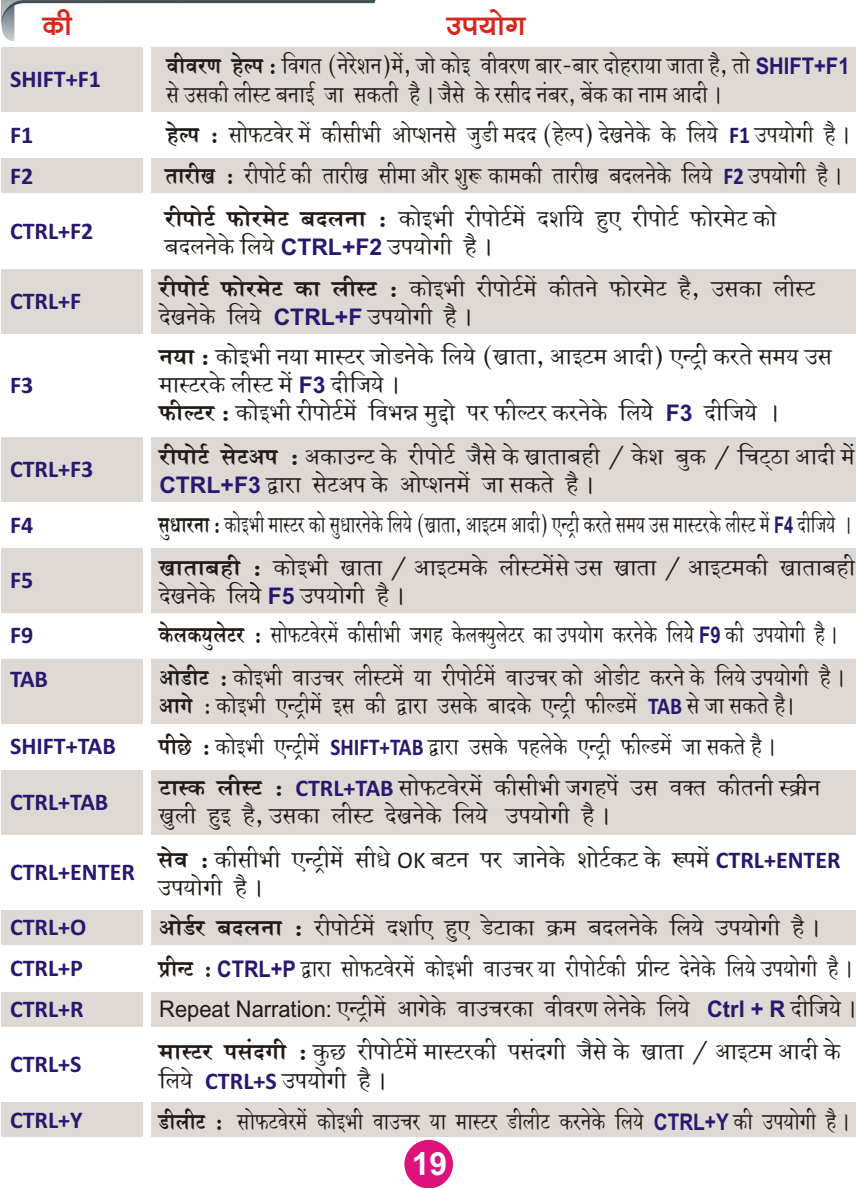

## **Difference Between Plus Versions**

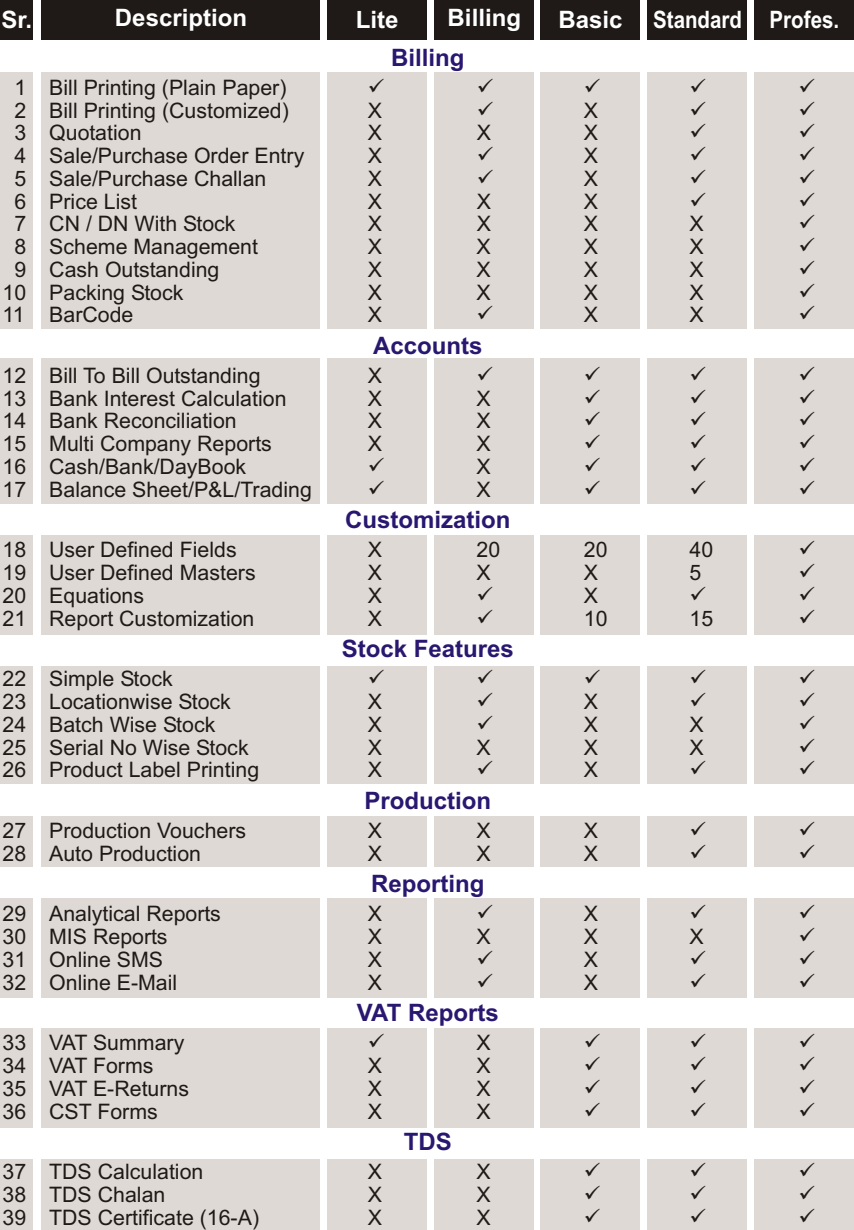

# Our Other Software

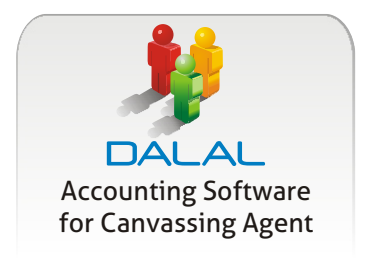

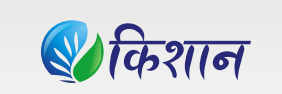

Accounting Software for APMC Merchants & Commission Agents

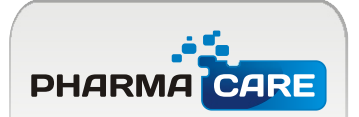

A Complete Software for Pharma Wholesale & Retail

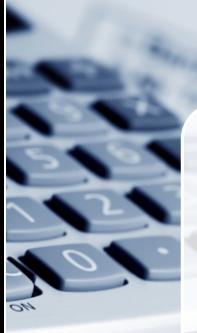

## **Features of Plus Accounting Software**

- · Purchase / Sales & Stock
- **Complete Accounting Reports**
- Job work / Repairing Entry & Reports
- IT / VAT Reports
- · Analytical / MIS Reports
- · Out Standing
- · Barcode
- · Scheme Management
- · IMEI / Serial No. wise Stock
- · Photo Capture from Web Camera / Scanner
- **Bank Reconciliation from Internet**
- Batch / Godown wise Stock
- Production Entry & Reports

Developed by:

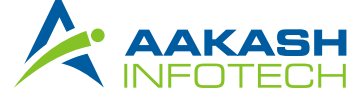

301, Shree Vardhman Trade Center, Phulchhab Chowk, Rajkot-1. (Guj.) Tel. : 0281-2457381, 2457038, 3040558, Mob. : 94081 83347 Email : support@aakashinfo.com, Web : www.aakashinfo.com